## **Eksternina sooritajaks määramine**

Eksterni staatuse võib saada vastavale õppekavale õppima asumiseks vajaliku eelneva haridustasemega isik [\(ÕKE](http://www.ut.ee/oke) Lisa 1 p 8), kuna ന eelneva sobiva hariduseta ei saa järgmisel astmel õpinguid alustada. Eksterni eelnev haridus peab olema sisestatud ÕISi õppija [lisaan](https://wiki.ut.ee/x/swyMAQ) [dmetesse.](https://wiki.ut.ee/x/swyMAQ) Palun kontrollige, kas need andmed eksterni avalduselt on ÕISi lisatud! Eksterni staatuse andmise päeval edastatakse õppekoha ja hariduse andmed ka EHISesse.

- Isik vormistatakse [eksterniks](https://wiki.ut.ee/display/oppekorraldus/Ekstern) prodekaani korraldusega **eksternina sooritajaks määramine**.
	- Korralduse **registreerimisel** saadetakse isikule [automaatselt teavitus](https://wiki.ut.ee/pages/viewpage.action?pageId=15106834) selle kohta, et ta on eksternina sooritajaks määratud ning isikule tekib eksterni [õppekoht.](https://wiki.ut.ee/pages/viewpage.action?pageId=15601357)
- Kui isik eksterni õpingud katkestab, vormistatakse see korraldusega **eksterni õpingute katkestamine**. Kui isik eksternina lõpetab, vormistatakse [eksternina lõpetamise korraldus](https://wiki.ut.ee/pages/viewpage.action?pageId=17108100).

⊕

 $\odot$ 

- Kui eksternina sooritajaks määrataval isikul ei ole [Tartu Ülikooli arvutivõrgu kasutajatunnust](https://wiki.ut.ee/x/SQEFAQ), saadetakse korralduse kinnitamisel teavitus **Arvutiabisse**. Selle tulemusel loob IT-osakond kasutajatunnuse ja saadab selle koos parooliga eksterni e-postile, mille ta on õppima tulemise avaldusele märkinud ja mille on valdkonna töötaja ÕISi sisestanud. Kui eksternil puudub ÕISis e-posti aadress, pole kasutajatunnuse ja parooli edastamine võimalik ja sel juhul küsivad valdkonnad/õppijad neid ise [ar](mailto:arvutiabi@ut.ee) [vutiabi@ut.ee](mailto:arvutiabi@ut.ee).
- Kui kasutajatunnus on juba olemas, siis sellest eksternist ei teavitata arvutiabi. Vt juhiseid, kui [parool on ununenud](https://wiki.ut.ee/display/AA/Parooli+vahetamine).

## Korralduse lisamiseks:

- määrake [üliõpilasolekute mooduli](https://wiki.ut.ee/pages/viewpage.action?pageId=15106803) esilehel dokumendi tüübiks **prodekaani või struktuuriüksuse juhi korraldus**
- dokumendi liigiks **eksternina sooritajaks määramine** (joonisel p 1)
- vajutage nupule **Lisa dokument** (joonisel p 2)

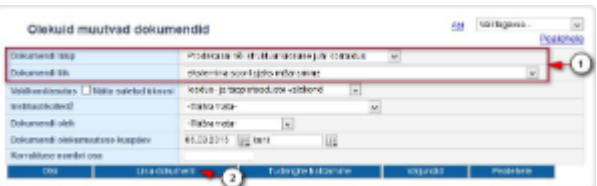

- Avaneb [isiku otsingu vorm](https://wiki.ut.ee/x/YQTu). Isikut otsitakse isikuregistrisse lisatud isikute hulgast. Kui te isikut ei leia, tuleb ta esmalt [isikuregistrisse lisada](https://wiki.ut.ee/display/ois/Isiku+lisamine+isikuregistrisse) ja siis korralduse vormistamist jätkata.
- Leitud isiku valimiseks dokumendile vajutage tema nime lingile. Seejärel avaneb korralduse lisamise vorm (vt joonis).
- Määrake dokumendi alaliik (joonisel p 1).
- Määrake üksus, õppevorm, aasta õppekava versioon, õppeaste ja õppekava, mille järgi ekstern õppima hakkab (joonisel p 2).
- Sisestage periood, mil isik eksternina õpib (joonisel p 3).
- Vajadusel sisestage lisainfo (soorituste sisu, õppeteenustasu) (joonisel p 4). Sisestatud lisainfo ilmub seejärel dokumendi päisesse.
- Kui õppija tuleb eksternina jätkama mõnd oma varasemat õppekohta (sh sama aasta õppekava versiooni), siis valige real **Jätkatav õppekoht** [jätkatav õppekoht](https://wiki.ut.ee/pages/viewpage.action?pageId=17108775) (joonisel p 5).
- Õppetöö asukoht on võimalik ja tuleb määrata rakenduskõrghariduse õppekaval Ettevõtlus ja projektijuhtimine (3255) õppijatele (õppetöö Pärnus või õppetöö Narvas) ning õppekavadel, mille [koordineeriv haldaja](https://wiki.ut.ee/x/UYMgAg) on SVOI õigusteaduskond, õppijatele (õppetöö Tartus või õppetöö Tallinnas).
- **Koordineeriv instituut** (joonisel p 6) on automaatselt täidetud õppekava koordineeriva haldava instituudiga. Erandid:
	- © Koordineeriv instituut jääb tühjaks, kui õppekava koordineeriv haldaja on valdkond, nt Arstiteadus (118617) õppekaval. Ettevõtlus ja projektijuhtimine (3255) õppekaval määratakse instituut korraldusel valitud **Õppetöö asukoha** järgi. Kui õppetöö asukoht on Pärnu, siis instituut Pärnu kolledž. Kui õppetöö asukoht on Narva, siis Narva kolledž.
	- Haridusteadus (80338) õppekaval kui ekstern võetakse õppima sotsiaalteaduste valdkonda (SV), siis kuvatakse instituut õppekava koordineeriva haldaja järgi. Kui ekstern võetakse õppima loodus- ja täppisteaduste valdkonda (LT), siis tuleb korralduse koostajal sobiv instituut valida rippmenüüst.
	- Kui meditsiiniteaduste valdkonna (MV) doktoriõppe õppekaval ei ole õppekava koordineeriv haldaja instituut, siis tuleb korralduse koostajal instituut (kohustuslik väli) valida rippmenüüst, sest instituut määratakse doktorandi põhijuhendaja instituudi iärgi
	- Loodus- ja täppisteaduste valdkonna (LT) doktorantide korral tuleb korralduse koostajal sobiv instituut (kohustuslik väli) valida rippmenüüst, sest instituut määratakse doktorandi põhijuhendaja instituudi järgi.

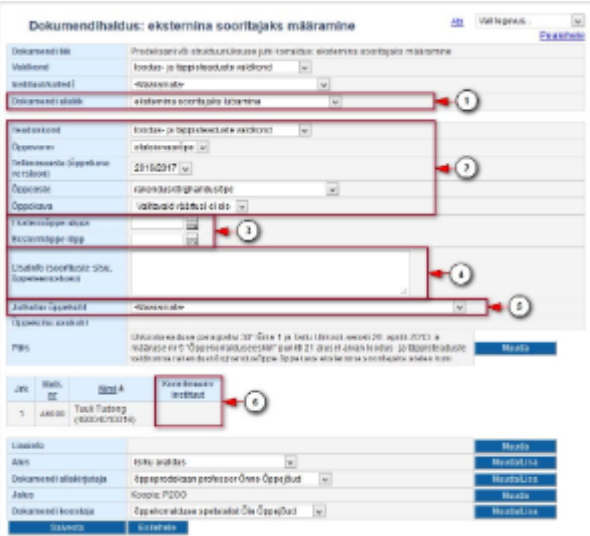

- Vajadusel saate sisestada korraldusele lisainfo. Selleks vajutage väljal **Lisainfo** nupule **Muuda**, sisestage tekst ja vajutage nupule **Sulge**.  $\bullet$
- Määrake **Alus** rippmenüüst dokumendi alus. Kui sobivat aluse teksti ei ole, siis lisage see vajutades nupule **Muuda/lisa**. Vajadusel lugege aluste haldamisest täpsemalt peatükist "[Dokumendi aluste haldamine](https://wiki.ut.ee/display/ois/Dokumendi+aluste+haldamine)".
- Määrake **Dokumendi allakirjutaja** rippmenüüst dokumendi allakirjutaja ja **Dokumendi koostaja** rippmenüüst dokumendi koostaja.  $\bullet$ Dokumendi allakirjutajate ja koostajate haldamisest lugege täpsemalt peatükist "[Dokumendi allakirjutajate ja koostajate haldamine](https://wiki.ut.ee/display/ois/Dokumendi+allakirjutajate+ja+koostajate+haldamine)".
- $\bullet$ Dokumendi jaluse teksti täiendamiseks vajutage väljal **Jalus** nupule **Muuda**. Sisestage jaluse tekst ja vajutage nupule **Sulge**.
- Korraldus salvestamiseks vajutage korralduse lisamise vormi alaservas nupule **Salvesta**. Tekib loomisel olekus korraldus.
- $\bullet$ Järgmiseks sammuks on korralduse [väljastada](https://wiki.ut.ee/pages/viewpage.action?pageId=15106815) ja [DHISis kinnitamine](https://wiki.ut.ee/x/AYPm).
- Loomisel olekus korraldust on võimalik [muuta](https://wiki.ut.ee/x/lwbu) ja [kustutada](https://wiki.ut.ee/x/-oLm).
- Väljastatud olekus korraldust on võimalik [muuta](https://wiki.ut.ee/x/lwbu) ja [tühistada](https://wiki.ut.ee/x/AIPm).  $\bullet$
- Registreeritud olekus korralduse muutmiseks või tühistamiseks vormistage [muutmise või tühistamise korraldus](https://wiki.ut.ee/x/BYPm).

## **SEOTUD TEEMAD**

[Eksterni õpingute katkestamine](https://wiki.ut.ee/pages/viewpage.action?pageId=27428861)

[Eksternina lõpetamine](https://wiki.ut.ee/pages/viewpage.action?pageId=17108100)